# 第66回日本手外科学会学術集会 |日本手外科学会学術集会<br>- 完全WEB開催 −<br><sub>-</sub> 完全WEB開催 −<br><sub>!</sub>動画作成マニュアル 演題動画作成マニュアル

#### 1. 録音を始める前に

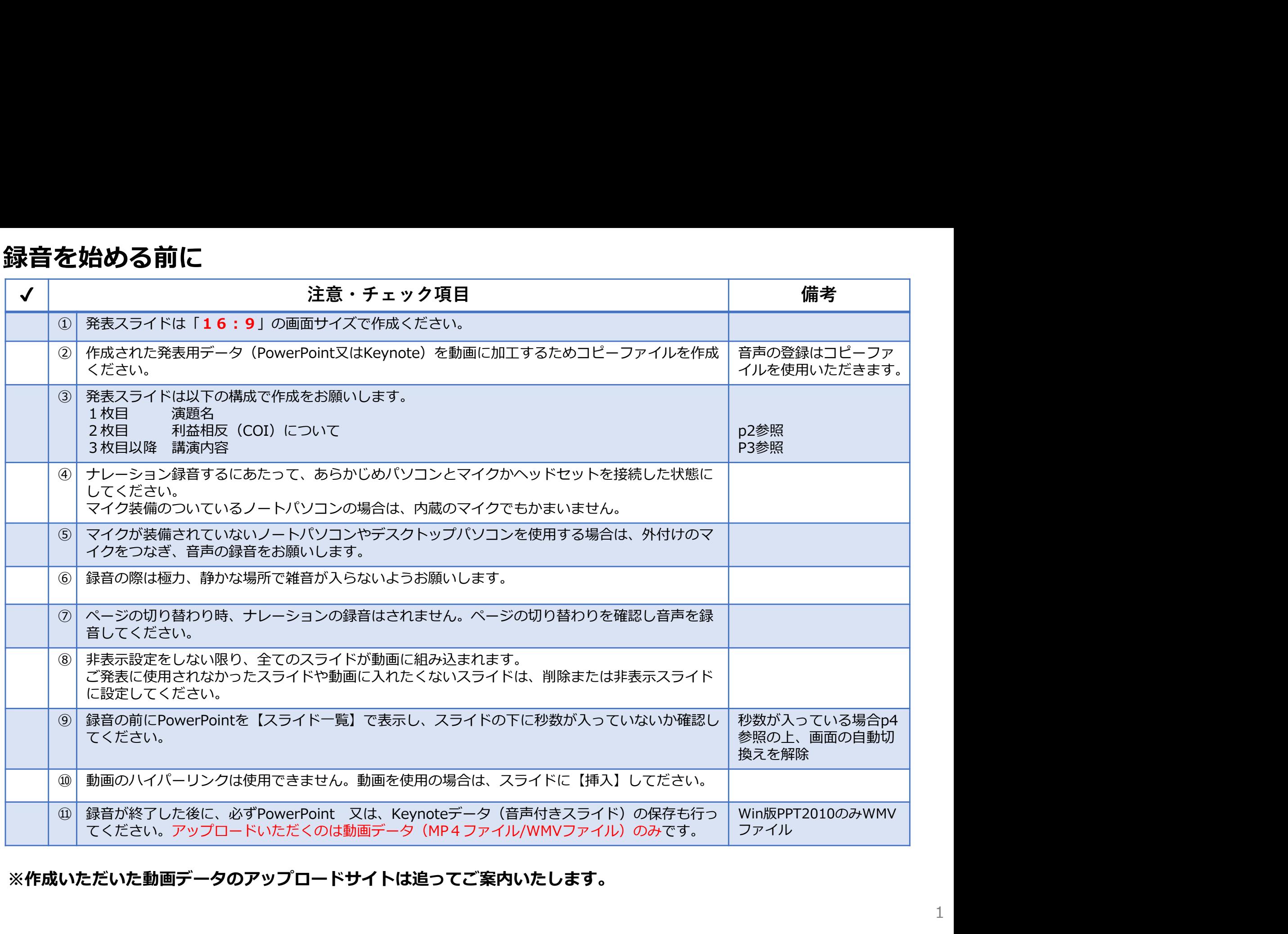

※作成いただいた動画データのアップロードサイトは追ってご案内いたします。

#### 1. 録音を始める前に

#### 1-2スライド2枚目 利益相反 (COI) について

・本会での発表者(共同発表者含む)および座長全員には、利益相反の開示が義務づけられております。 開示基準その他の詳細については、下記の一般社団法人日本手外科学会ホームページ「利益相反(COI)の指針」を ご参照いただき、本指針に則って、開示を行ってください。 http://www.jssh.or.jp/doctor/jp/about/coi.html

・利益相反開示例(演者)

すべての発表(企業共催セミナー等も含む)の筆頭発表者は、発表者全員(共同発表者含む)について開示してください。 発表スライドの2枚目(タイトルスライドの後)に、以下のいずれかの様式を使用して提示してください。 開示用スライドのひな形は、上記URL(開示スライド例)よりダウンロードしてご使用ください。

【申告すべきCOI状態がない場合】 【申告すべきCOI状態がある場合】

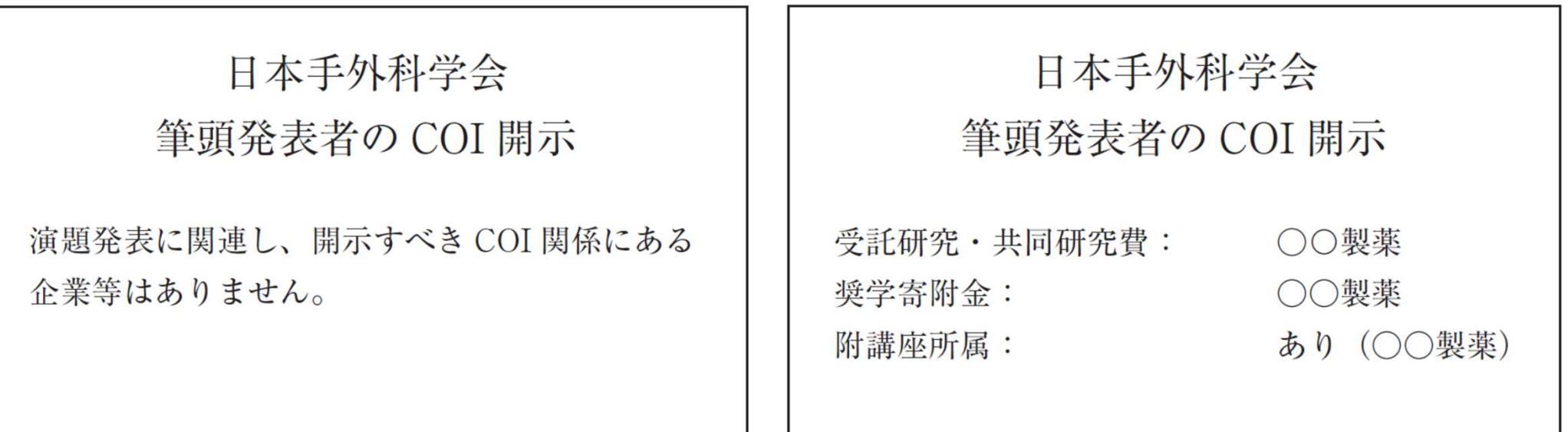

#### 1. 録音を始める前に

#### 1-③画面の自動切り替えの解除(PowerPointの場合)

・録音の前にPowerPointを【スライド一覧】で表示し、スライドの下に秒数が入っていないか確認してください。

秒数が入っている場合、

上部タブ【画面の切り替え】→【画面の切り替えのタイミング】→【自動的に切り替え】の☑を外してください。 ※OS、バージョンによって異なりますので、ご注意ください。

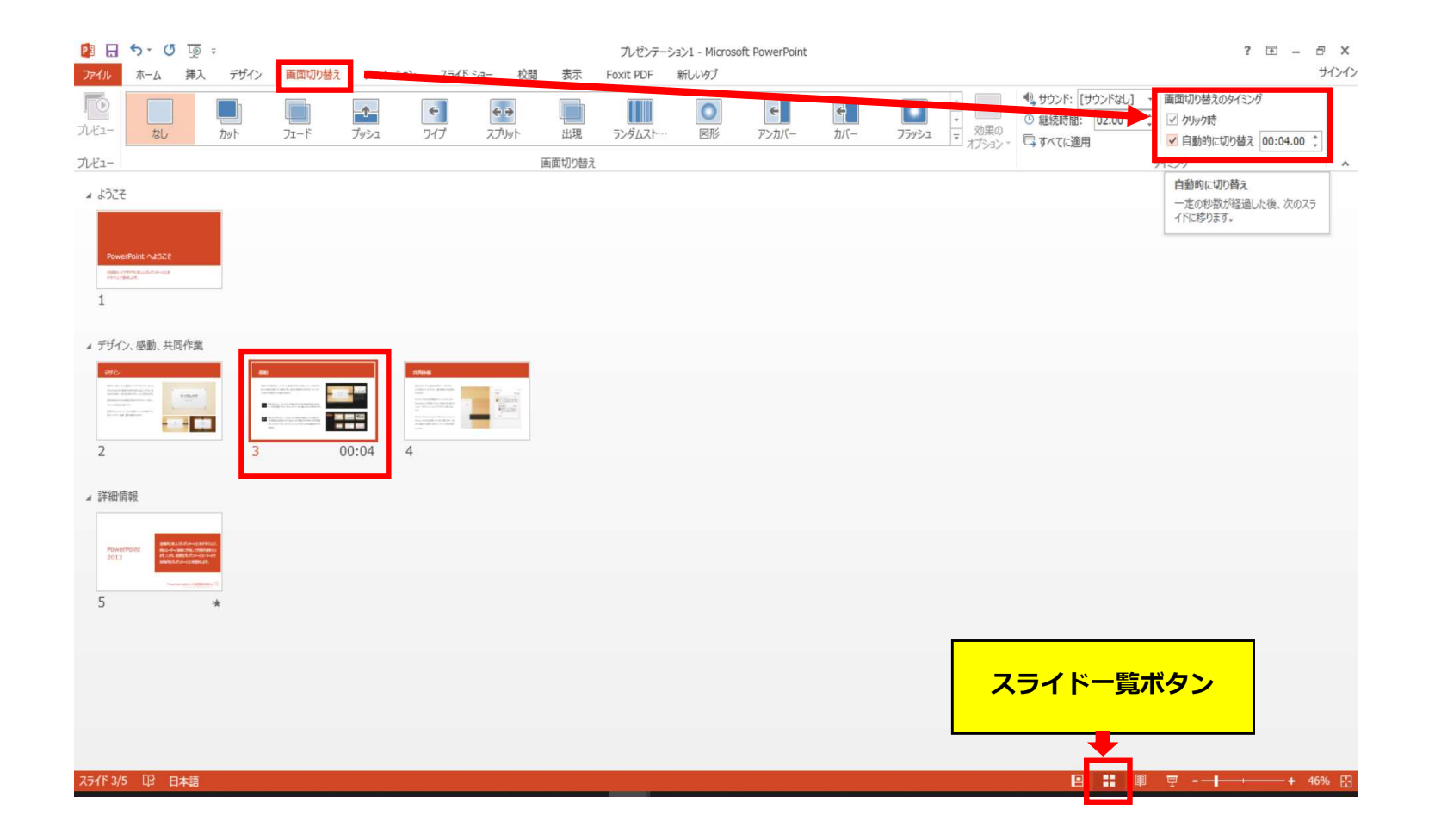

# Keynoteの場合

注記(06.11追記)

・マウスカーソル・レーザーポインターモードはご使用できません。

◆ Keynote の場合

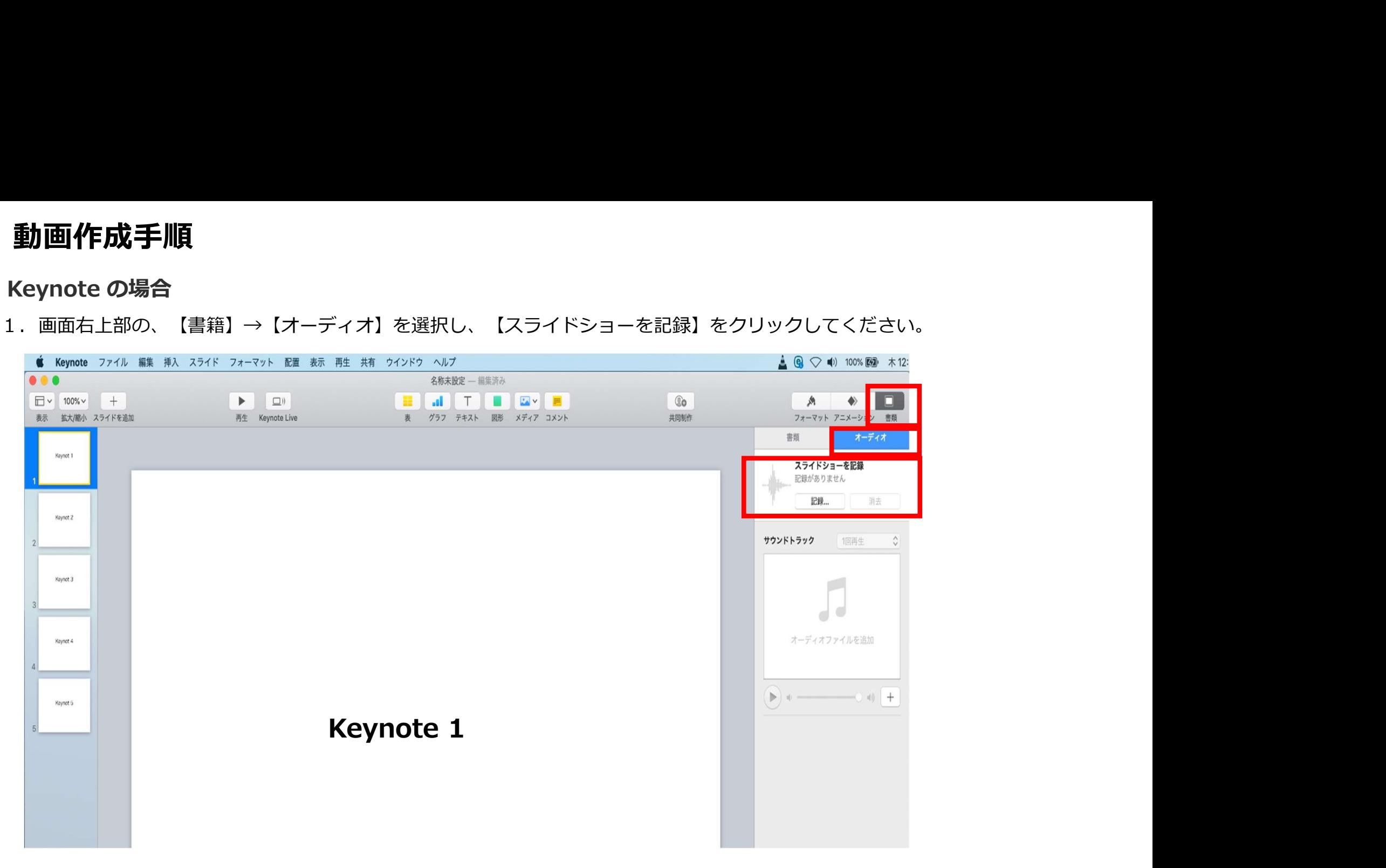

- ◆ Keynote の場合
	- 2.【スライドショーを記録】をクリックすると、録音画面が表示されます。

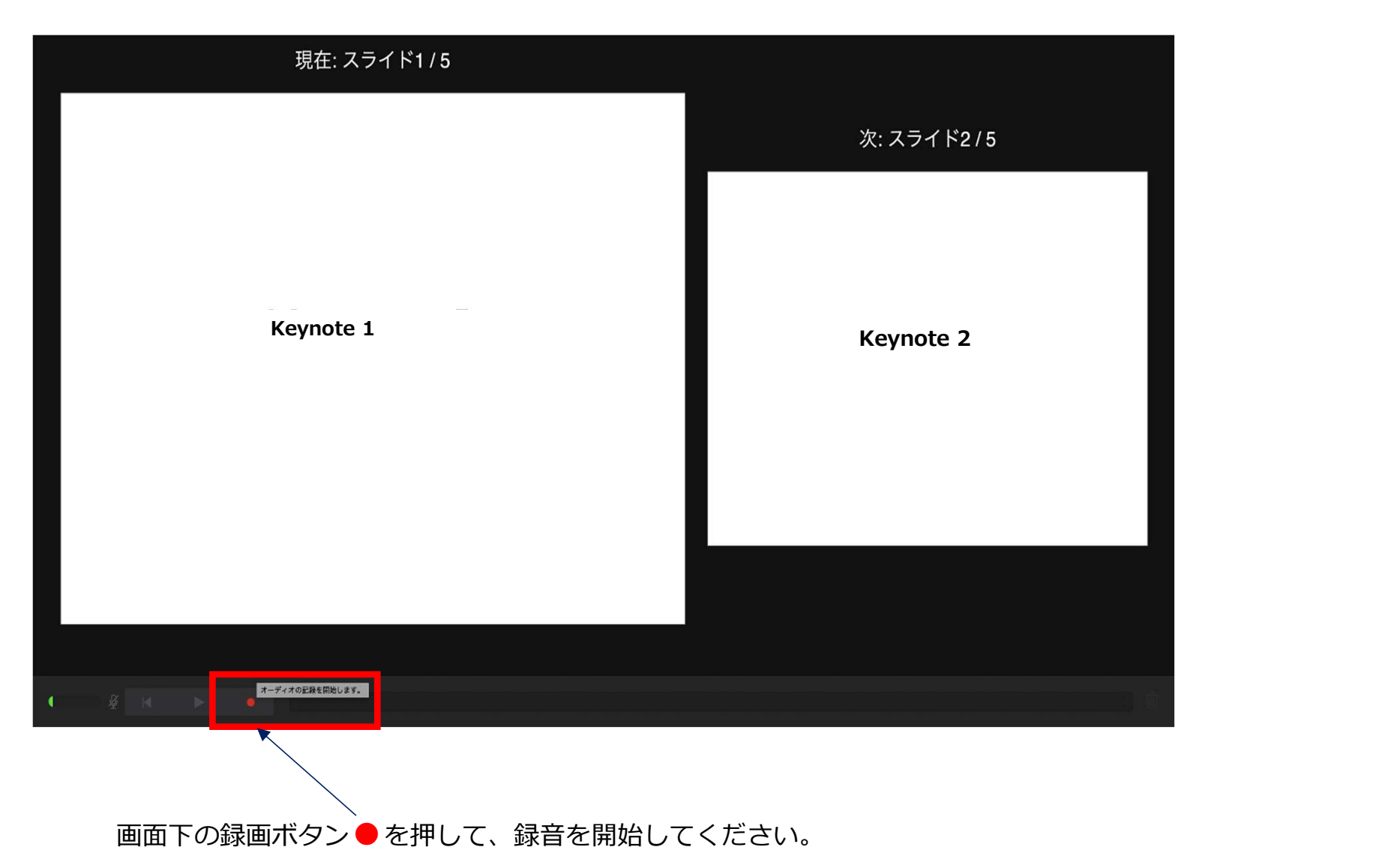

- ◆ Keynote の場合
	- 3. 録音が終わりましたら、画面下の録画ボタン●をもう1度押してください。録音が停止されます。

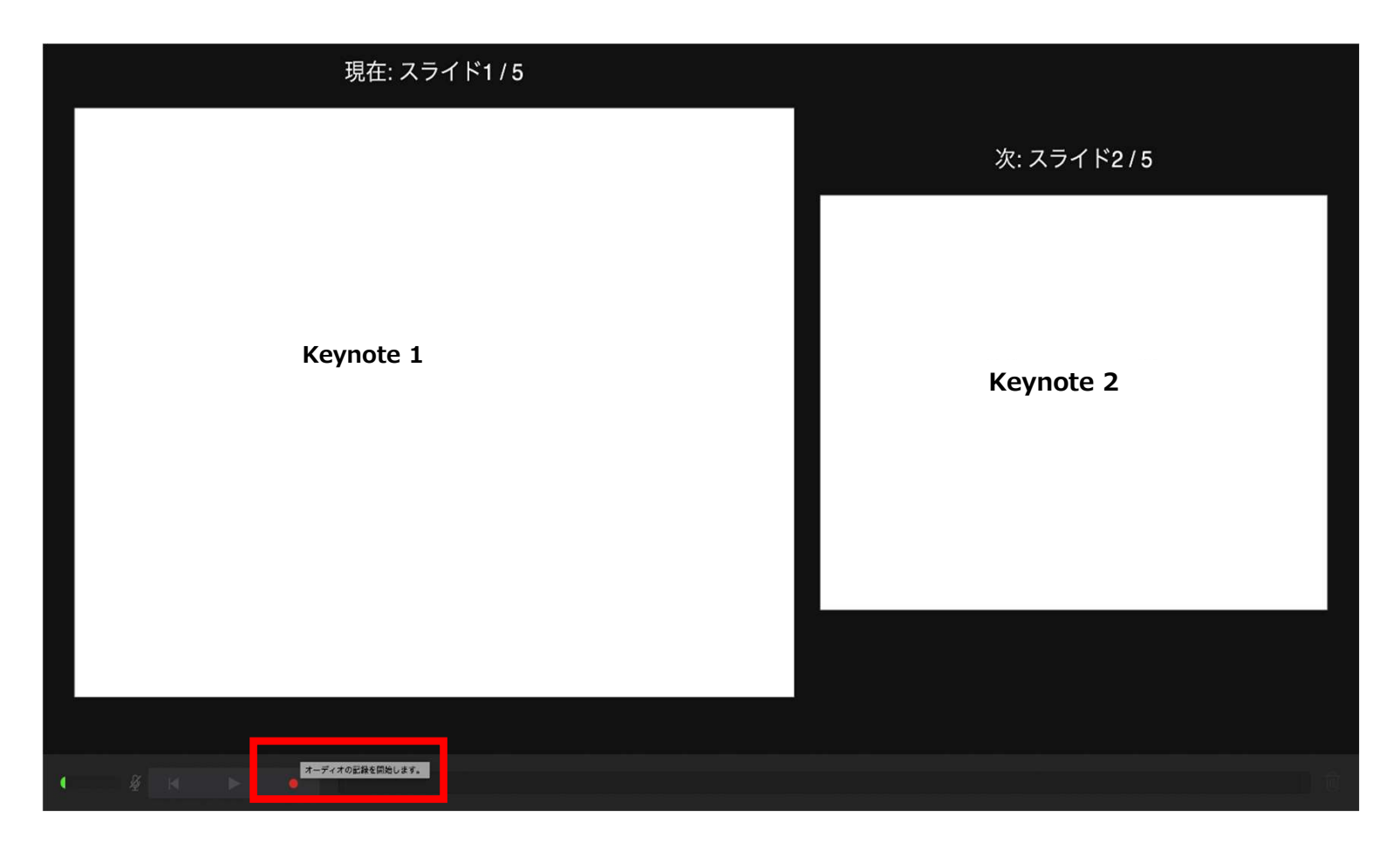

- ◆ Keynote の場合
	- 4. 録音が終了しましたら、keynote を保存してください。 ファイル名は「演題番号\_演者名」としてください。

再度保存したファイル(音声付きスライド)を開き、【再生】→【記録したスライドショーを再生】で 音声やスライドのタイミングに問題がないか確認してください。

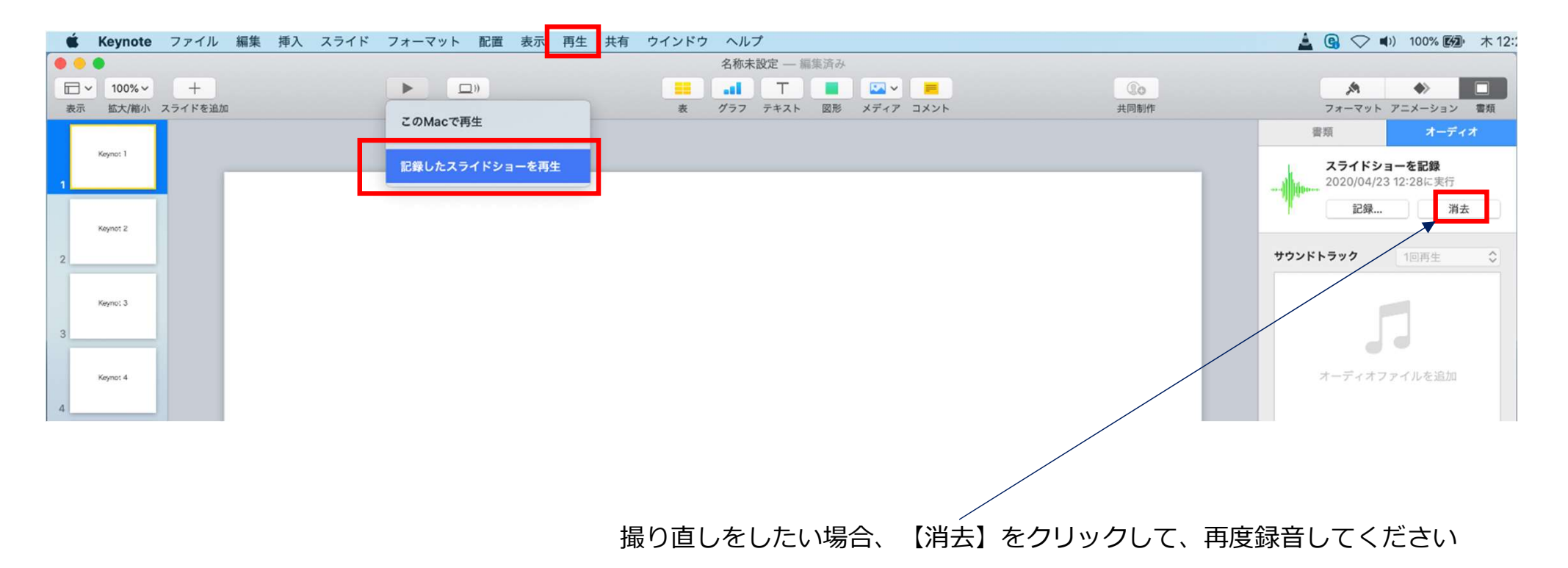

- ◆ Keynote の場合
	-

①上部タブの【ファイル】→【書き出す】→【ムービー】を選択してください。 ※バージョンによって表記が違う場合があります。

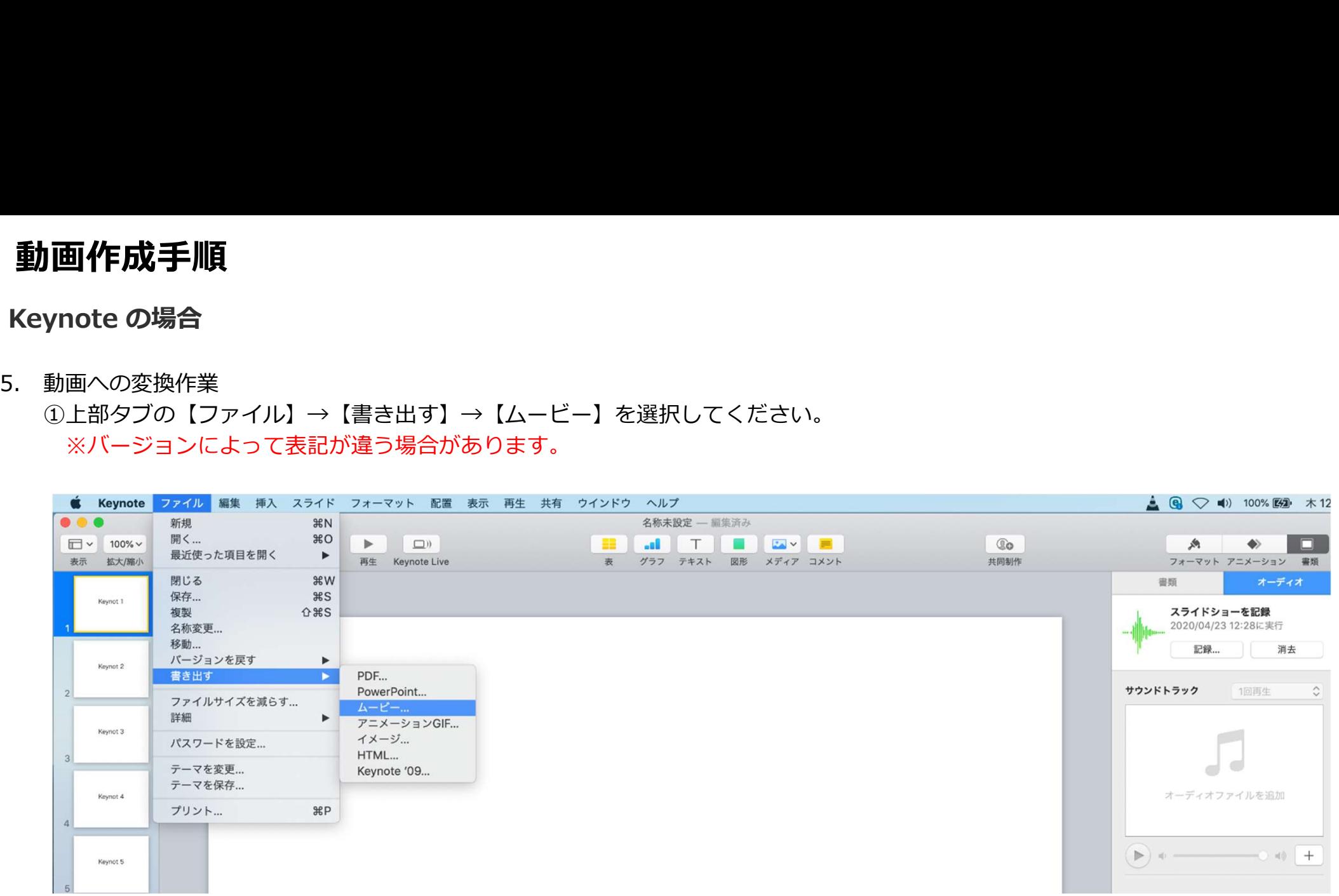

- ◆ Keynote の場合
	-
- ②再生:【スライドショーの記録】 を選択し、【次へ】進んでください。 **動画作成手順**<br>Keynote の場合<br>5. 動画への変換作業(続き)<br>②再生:【スライドショーの記録】<br>解像度:4:3の場合【1024×768】 16:9の場合【720P】<br>を選択し、【次へ】進んでください。<br>\* Keynote 77イル 職 私 33イド 74-マット RM 参 形 ## 9インドゥ へルプ<br>\* Keynote 77イル 職 私 33イド 74-マット RM 参 形 ## 9インドゥ へルプ

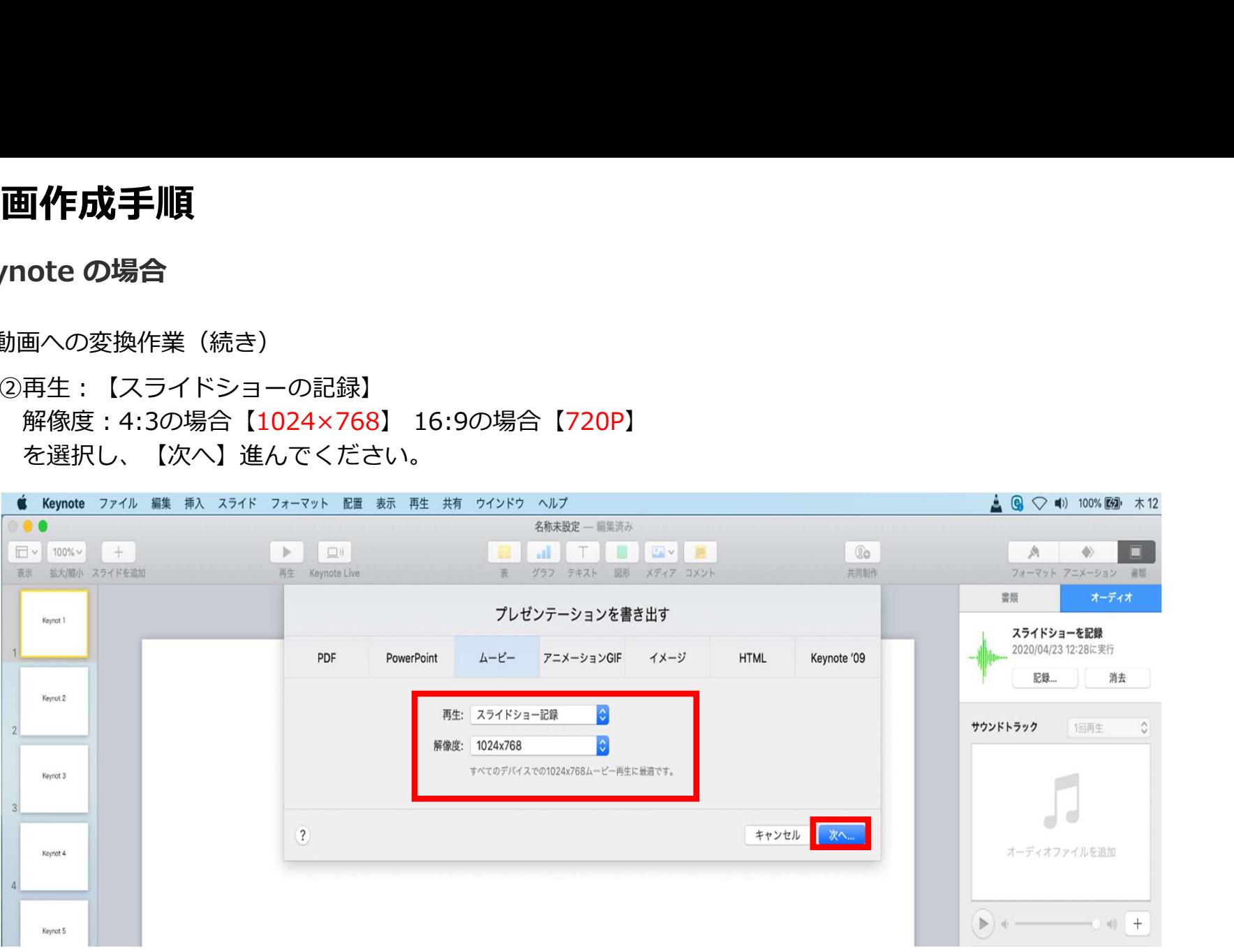

- ◆ Keynote の場合
	- - ③ファイルを任意の場所に書き出してください。<br>- ファイル名(=【名前】)は 「演題番号\_演者名」としてください。

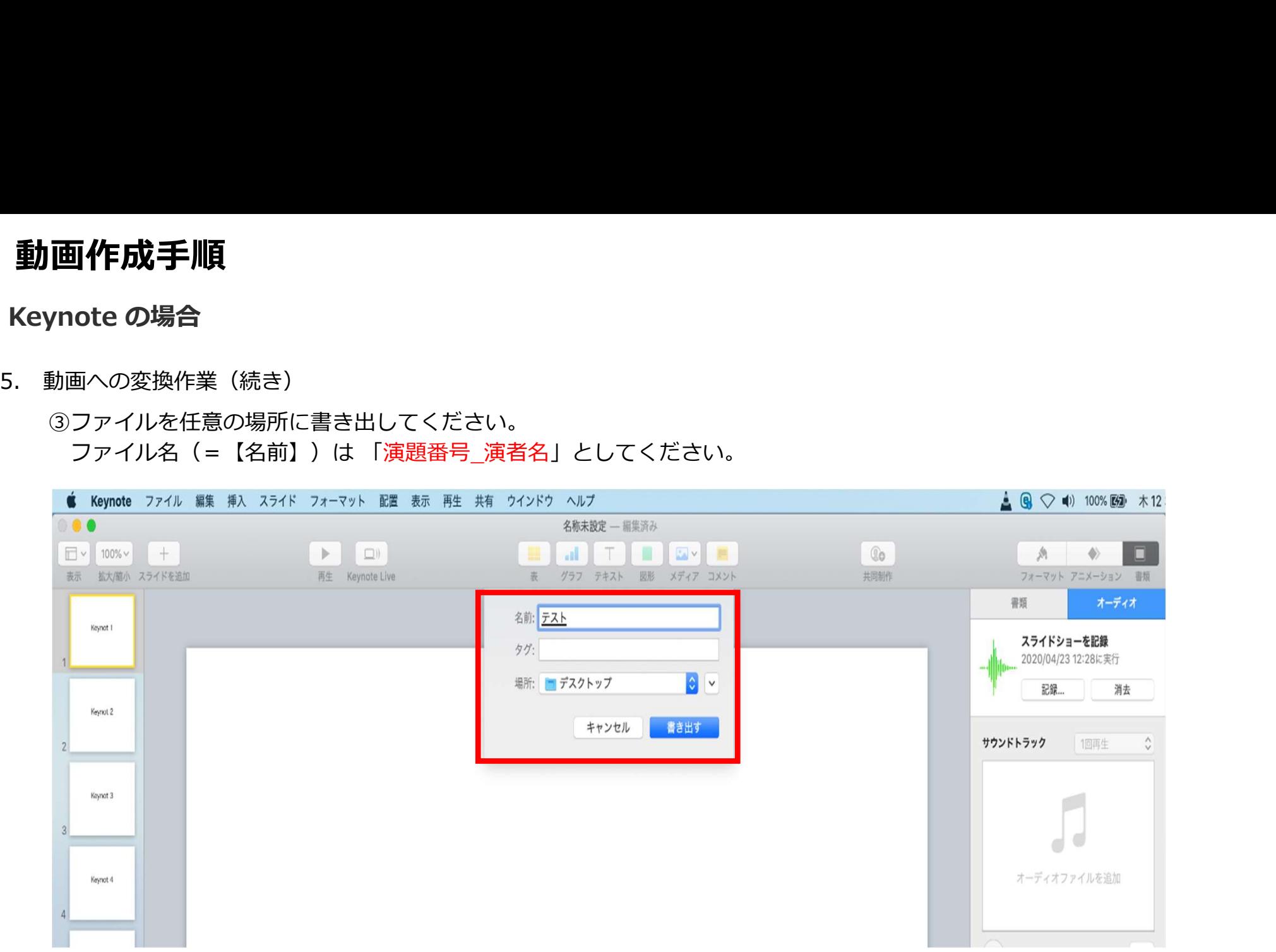

- ◆ Keynote の場合
	-

④ムービーの作成が、終了するまでお待ちください。

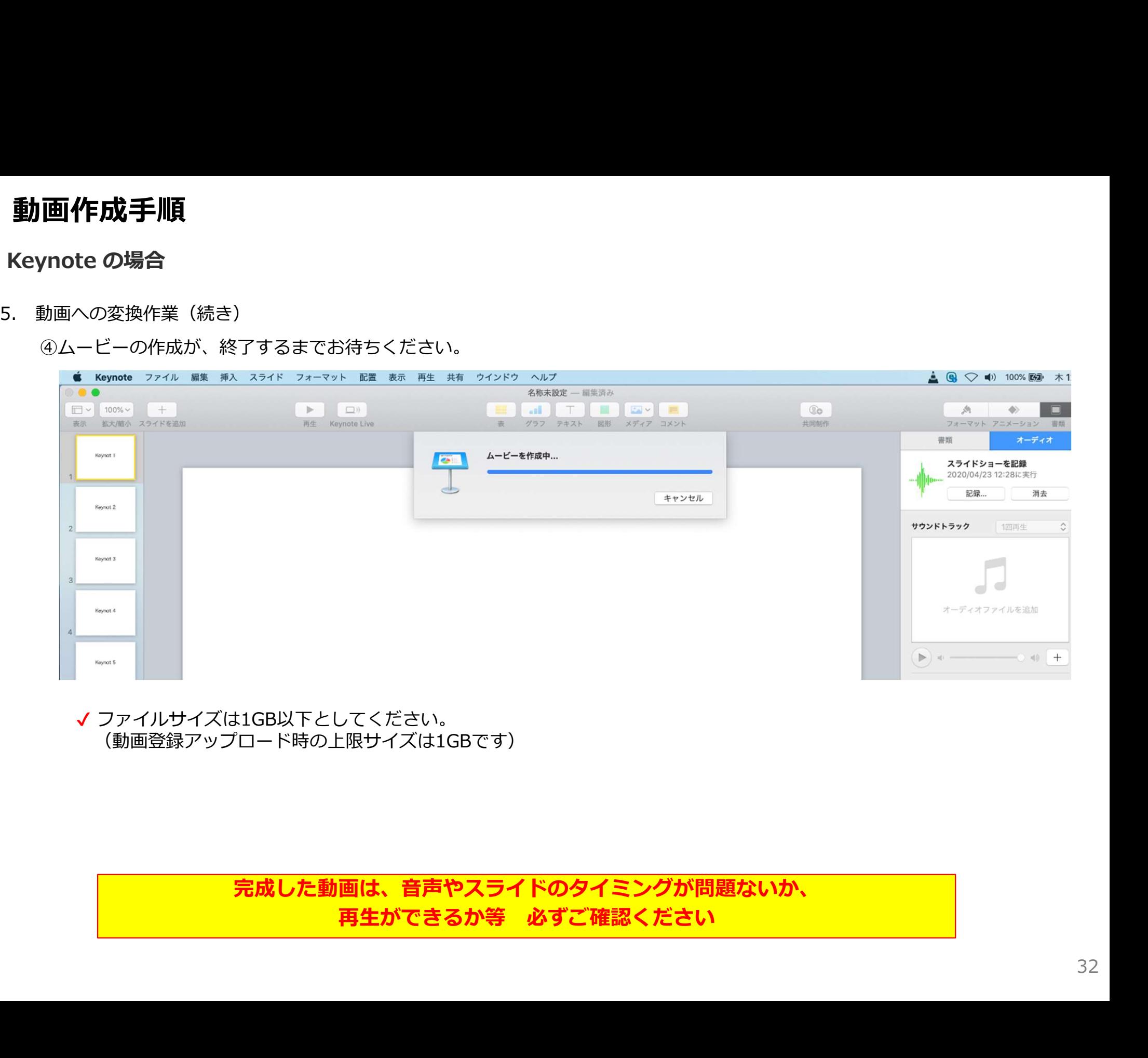

✔ ファイルサイズは1GB以下としてください。 (動画登録アップロード時の上限サイズは1GBです)

完成した動画は、音声やスライドのタイミングが問題ないか、